## Write Off a Bad Debt

Last Modified on 11/03/2020 12:32 am EST

Occasionally, it may be necessary to write off an unpaid debt. In order to properly record the bad debt in Jackrabbit, you'll need to add a couple of new drop-down list names.

- 1. Point to Tools and click Edit Settings. Then select Drop-down Lists from the menu on the left.
- 2. From the left menu, click **Transaction Type**.
- 3. Click the Add Row button
- 4. Add a new *Transaction Type* named **Bad Debt (Credit)**. Click **Save Changes**.
- 5. From the left menu, click**Payment Method.**
- 6. Click the Add Row button.
- 7. Add a new Payment Method named Write-off. Click Save Changes.

Once this is complete, you can record the bad debt by following the steps below.

- 1. Ensure you're on the correct family. Click the **Payment** button.
- 2. Select the *Transaction Type*, **Bad Debt (Credit)** from the Transaction Type drop down list.*It is very important you change the* Transaction Type *to* Bad Debt (Credit).
- 3. In the pop up box that says, Warning If the Pmt Type value is NOT equal to Payment, the following reports will NOT balance: Paid Fees Summary and Revenue Summary, click **OK**.
- 4. Select the Payment Method, Write-off from the Method drop down list.
- 5. Optionally, add a **Note.**
- 6. Enter the unpaid debt **amount** in the *Pmt Amt* field.
- 7. Click **Apply to Oldest Fees First** or select specific fees by clicking in the fee**Apply Amt** field. Click **Save Changes**.

The family balance is now 0.00 and the bad debt is linked to the appropriate fees.

| View    | fransac  | tion History      | View Unapplied                              | d Credits & Unpai | d Fees         |                   |          |     |      |                       |             |                        |            |                 |               |      |
|---------|----------|-------------------|---------------------------------------------|-------------------|----------------|-------------------|----------|-----|------|-----------------------|-------------|------------------------|------------|-----------------|---------------|------|
| ance    | : 0.00   |                   | standing Balance)                           | _                 |                |                   |          |     | Last | 20 (Most Rece         | nt) Transac | tions                  |            |                 |               | Leg  |
|         |          |                   |                                             |                   |                |                   |          |     |      |                       |             |                        |            |                 |               |      |
| ew      | L - 4 of | 4 w               | Print                                       |                   | Amt            | Orig Amt          | Disc Amt | Tax | Note | Pmt Meth              | Chk#        | Date Paid              | Unpaid Amt | Balance         | Cat1          | Sess |
| ew      | L-4of    |                   | Print     \$\Phi Refres<br>Type<br>Bad Debt | h<br>Sub Type     | Amt<br>-156.48 | Orig Amt          | Disc Amt | Тах | Note | Pmt Meth<br>Write-off | Chk#        | Date Paid<br>8/27/2014 | Unpaid Amt | Balance<br>0.00 | Cat1          | Sess |
| ew      | t - 4 of | Date              | Туре                                        |                   |                | Orig Amt<br>75.00 | Disc Amt | Тах | Note |                       | Chk#        |                        | Unpaid Amt |                 | Cat1<br>Dance | Sess |
| ew<br>l | 1 - 4 of | Date<br>8/27/2014 | Type<br>Bad Debt                            | Sub Type          | -156.48        |                   | Disc Amt | Tax | Note | Write-off             | Chk#        | 8/27/2014              | Unpaid Amt | 0.00            |               | Sess |

Revenue reports are not impacted because the *Transaction Type* was changed, however, this information can be reported on by changing the *Transaction Type* to **Bad Debit (Credit)** in the search criteria of *Deposit Slip* and *Transaction Listing* (under the *Reports* menu) or Advanced Search (under the *Transactions* menu).

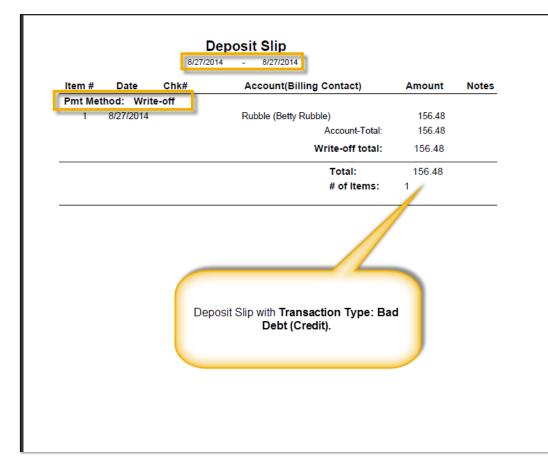